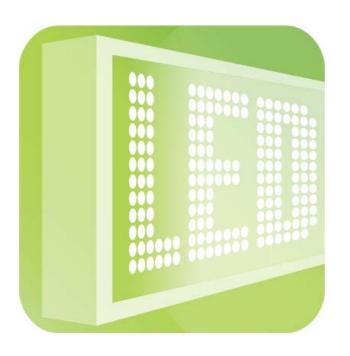

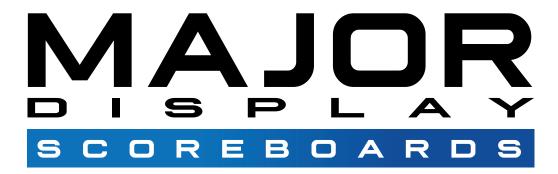

# Stat Board Operating Manual

Phone: 1-800-260-1067

Fax: (866)-734-0121

Website: www.majordisplay.com

E-mail: <a href="mailto:service@majordisplay.com">service@majordisplay.com</a>

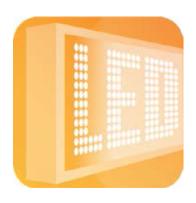

# **Opperating Guide for your Stat Board**

This manual will give you a step by step guide of all basic information on how to operate your Stat Board application located on your device.

### **CONNECTING TO YOUR BOARD**

When you first open the Stat Board Application you will come to a home screen that appears like the image pictured on the left below.

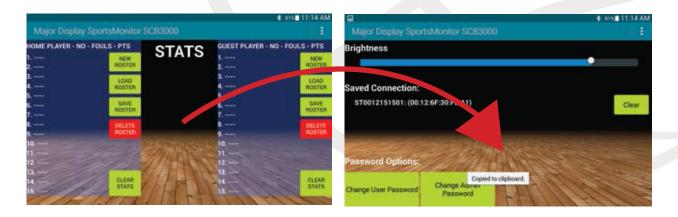

**Verify Connection**: Your first step when operating your Stat Board will be to verify the device and board are connected. To check the connection you will need to **swipe your finger from right to left across the home screen**. The image on the screen will slide to the left and you will be at a new screen where you can adjust the Stat Board LED brightness and it will show you the current status of connection from your device to the scoreboard along with Password options for your Stat Board App. If you see that there is no connection to your scoreboard showing on this screen you will need to return to the App's home screen in order to connect the device and your Stat Board. You can find these directions below in figure 1.

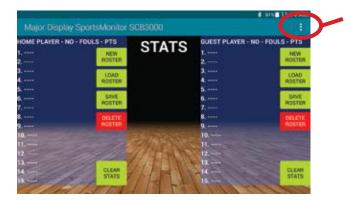

### 1. Connecting your device and Board

When viewing the stat board home screen you will see an icon with three small white bars in the top right hand corner of the screen. Touch this icon with the three white bars. A drop down menu will appear giving you the option to Connect, Disconnect, or Clear Board. Select Connect. The App will automatically connect to board loaded and saved on your device. A blue bar will appear so you can see the App is connecting.

## **SETTING UP YOUR ROSTERS**

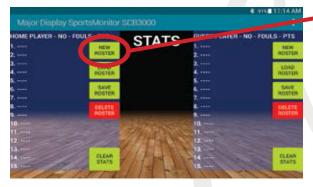

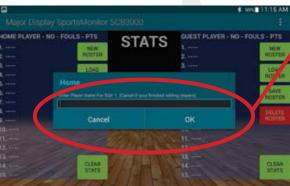

# Major Diophy Sports/Monitor SC83000 \*\*Mome Player - No - Fouls - PTS | STATS | Guest Player - No - Fouls - PTS | Now Poster | No - Fouls - PTS | Now Poster | No - Fouls - PTS | Now Poster | No - Fouls - PTS | Now Poster | No - Fouls - PTS | Now Poster | No - Fouls - PTS | No - Fouls - PTS | No - Fouls - PTS | No - Fouls - PTS | No - Fouls - PTS | No - Fouls - PTS | No - Fouls - PTS | No - Fouls - PTS | No - Fouls - PTS | No - Fouls - PTS | No - Fouls - PTS | No - Fouls - PTS | No - Fouls - PTS | No - Fouls - PTS | No - Fouls - PTS | No - Fouls - PTS | No - Fouls - PTS | No - Fouls - PTS | No - Fouls - PTS | No - Fouls - PTS | No - Fouls - PTS | No - Fouls - PTS | No - Fouls - PTS | No - Fouls - PTS | No - Fouls - PTS | No - Fouls - PTS | No - Fouls - PTS | No - Fouls - PTS | No - Fouls - PTS | No - Fouls - PTS | No - Fouls - PTS | No - Fouls - PTS | No - Fouls - PTS | No - Fouls - PTS | No - Fouls - PTS | No - Fouls - PTS | No - Fouls - PTS | No - Fouls - PTS | No - Fouls - PTS | No - Fouls - PTS | No - Fouls - PTS | No - Fouls - PTS | No - Fouls - PTS | No - Fouls - PTS | No - Fouls - PTS | No - Fouls - PTS | No - Fouls - PTS | No - Fouls - PTS | No - Fouls - PTS | No - Fouls - PTS | No - Fouls - PTS | No - Fouls - PTS | No - Fouls - PTS | No - Fouls - PTS | No - Fouls - PTS | No - Fouls - PTS | No - Fouls - PTS | No - Fouls - PTS | No - Fouls - PTS | No - Fouls - PTS | No - Fouls - PTS | No - Fouls - PTS | No - Fouls - PTS | No - Fouls - PTS | No - Fouls - PTS | No - Fouls - PTS | No - Fouls - PTS | No - Fouls - PTS | No - Fouls - PTS | No - Fouls - PTS | No - Fouls - PTS | No - Fouls - PTS | No - Fouls - PTS | No - Fouls - PTS | No - Fouls - PTS | No - Fouls - PTS | No - Fouls - PTS | No - Fouls - PTS | No - Fouls - PTS | No - Fouls - PTS | No - Fouls - PTS | No - Fouls - PTS | No - Fouls - PTS | No - Fouls - PTS | No - Fouls - PTS | No - Fouls - PTS | No - Fouls - PTS | No - Fouls - PTS | No - Fouls - PTS | No - Fouls - PTS | No - Fouls - PTS | No - Fouls - PTS | No - Fouls - PTS | No - Fouls - PTS | No -

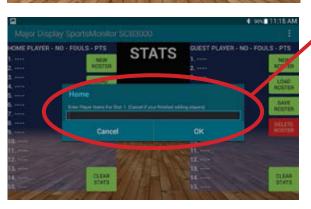

### 1. Setting up a NEW ROSTER for HOME

If this is the first time using your Stat Board you will need to set up a **NEW ROSTER** for the Home side of your Stat Board. On the top left hand side of the App's home screen you will see a bright green button labeled **NEW ROSTER**. This will allow you to set up your Home roster. Touch the **NEW ROSTER** button to begin entering your player information.

### 2. Entering player information

You will now be asked to enter the player name for Slot 1. (PLAYER NAME CAN ONLY BE A MAXIMUM OF 8 CHARACTERS. IF YOU ENTER MORE THAN 8 CHARACTERS FOR THE SLOT, YOU WILL HAVE TO RE-ENTER YOUR DATA)

Enter the 8 characters for your player name and then select **OK**. Next you will be asked to enter the player number and select **OK**. The App will save the data and bring up Slot 2. Enter your next players information and continue until you have all players entered for each desired Slot. Once you have finished entering data press **CANCEL** for the following Slot space. So if you are entering information into five slots when Slot 6 appears press **CANCEL** so that the App can confirm all roster data has been entered. You will then be asked if you have completed entering all changes. If so press **OK**.

### 3. Setting up a NEW ROSTER for GUEST

You will now need to set up a **NEW ROSTER** for your GUEST side of the Stat Board. On the top right hand side of the App home screen you will see a bright green button labeled **NEW ROSTER**. This will allow you to set up your Guest roster. Entering this information will be the same as the Home roster. Follow the information in step 2 to enter player information to the Guest Roster.

### 4. Saving your Roster

Once you have loaded a Roster and would like to save this roster for futrue use, you can select the bright green button titled **SAVE ROSTER**. You will be asked to enter a name for this roster. Once the name is entered select **OK** to complete the save. (THE KEYBOARD WILL HIDE THE OK BUTTON AFTER YOU ENTERED A ROSTER NAME. TO MINIMIZE THE KEYBOARD YOU WILL NEED TO PRESS THE BACK BUTTON ON YOUR TABLET)

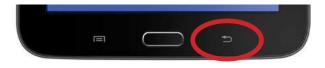

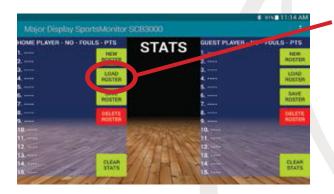

### 5. Loading a saved Roster

Select the bright green button labeled **LOAD ROSTER**. From here you will be able to select and load any previously saved rosters onto your stat board with out having to re-enter your information. Once you enter the load roster screen you will be able to select your desired roster from a list provided. Simply touch the roster you want to use and press **OK**. Your roster will now be loaded and ready for use.

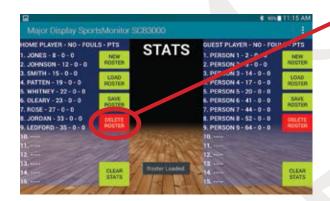

### 6. How to delete a Roster

This will be a Red Button labeled **DELETE ROSTER**. Once you press this button you can select the Roster from a list that you want to delete. Just select the Roster title and the press **OK** in order to delete the the desired Roster.

### **KEEPING SCORE AND ENTERING PLAYER DATA**

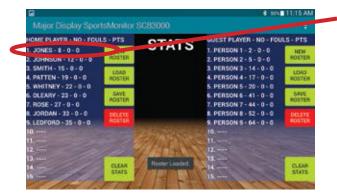

### 1. Select your player

In order to select a player you will simply touch the desired players name on the App screen in order to open up an information window for that player. This window will allow you to enter the selected players Fouls, Points, edit the players name and select On Court or Off Court status. (ONLY PLAYERS WITH AN ON COURT STATUS WILL BE DISPLAYED ON YOUR STAT BOARD.)

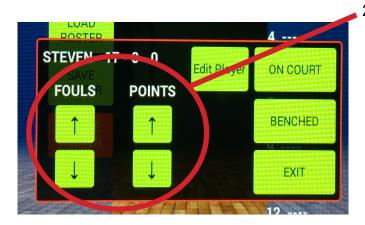

### 2. Keeping Score

To score points or fouls for your players that are currently **ON COURT** you will select the players name bringing up the players information window. In this window you will need to locate the **green arrows** used to score up or down the players **FOULS** or **POINTS** for the game. To score points up, just tap the arrows pointing upward. To score points down, tap the arrows pointing to the bottom of the screen. Once you have entered data for the selected player press the green button labeled **EXIT**. The scoring information entered will now be posted to your Stat board.

### KEEPING SCORE AND ENTERING PLAYER DATA

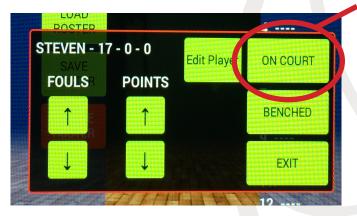

### 3. Displaying player information on your board

In order to display a player and his/her stats on your board you will need to select the ON COURT button in the player information menu. Once a players status is changed to **ON COURT** the players stats will appear on your board. This players name will now appear highlighted on the roster so that you can easily tell which players listed are selected and visible on the board. Be sure to press the **EXIT** button in this window allwoing you to clear the players menu so that you can bring up a new players information and court status. In order to remove a player from your Stat boards display be sure to change the players status from ON COURT to BENCHED so that you can use the space on your stat board to display another player. (Remember only players with an ON COURT status selected will be visible on your board.)

### **HOW TO CLEAR YOUR BOARDS INFORMATION**

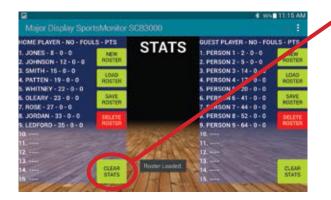

### 1. Clearing player stats

By pressing the **CLEAR STATS** button on the App's home screen you can reset and clear out all the stats previously entered for players. This will only clear scores for **FOUL** and **POINTS** scored and not any of the players names or information in the teams roster. This action will simply reset all player scores to zero for a new game.

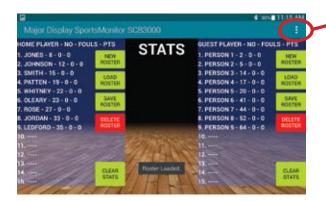

### 2. Clearing your board

In order to clear the entire board or roster information that is currently on your screen you will want to select the icon with three white bars on the top right hand side of the App's home screen. This will open a drop down menu. In this menu you will select **CLEAR BOARD** allowing all player information to be cleared leaving your rosters blank and ready for a new roster entry or loading of a saved roster onto the board. (If you have not saved your current roster be sure to do so before selecting **CLEAR BOARD**. This will allow you to keep all of the player information entered for future use.)